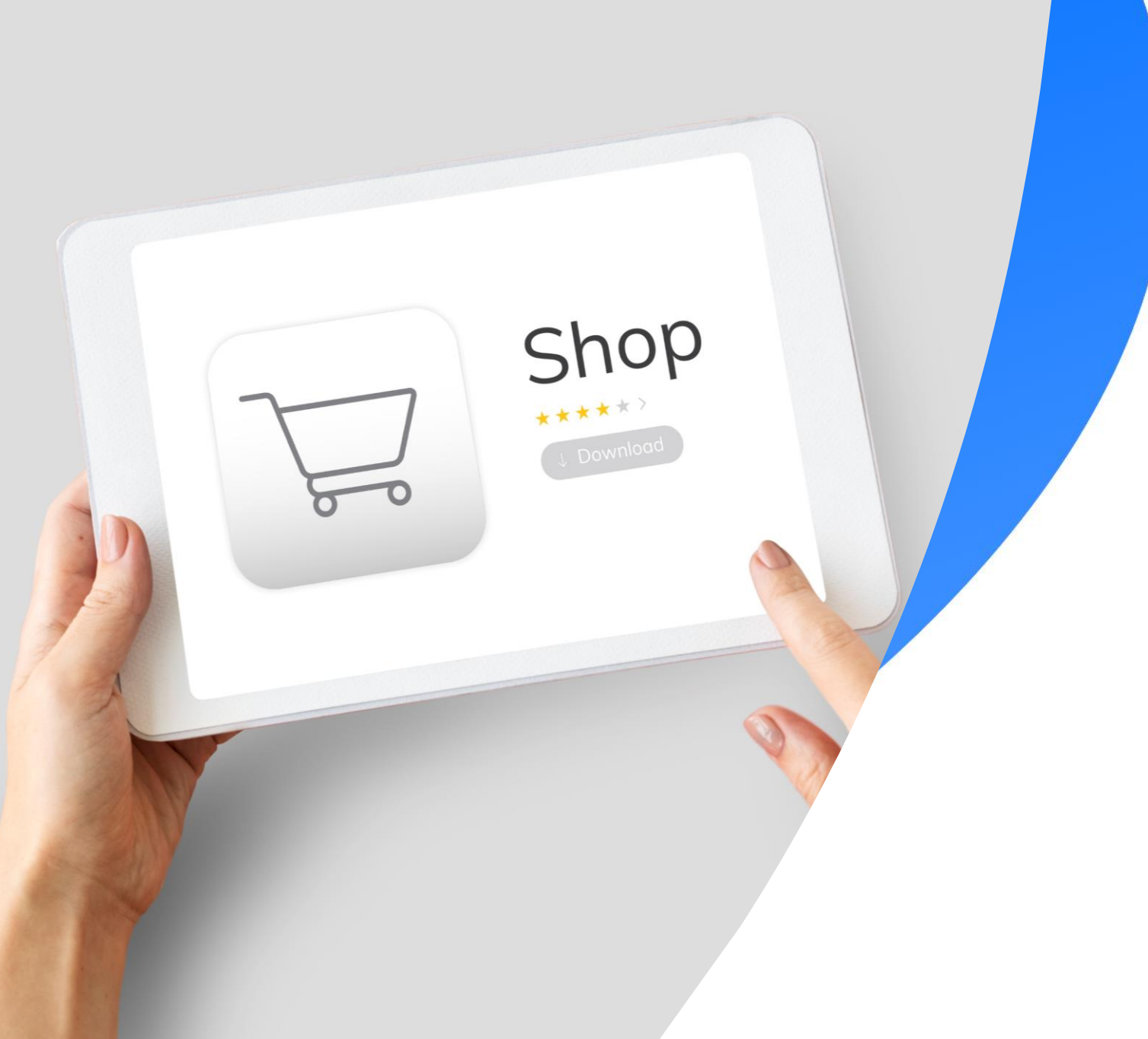

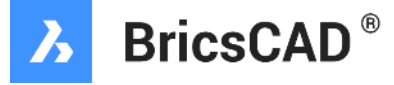

# **Bricsys eStoreでの ご購入手順について**

Bricsys Japan Team

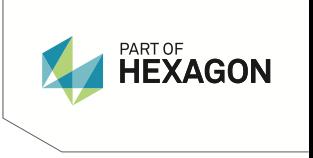

# **Bricsys eStoreで製品を選択&カートに登録**

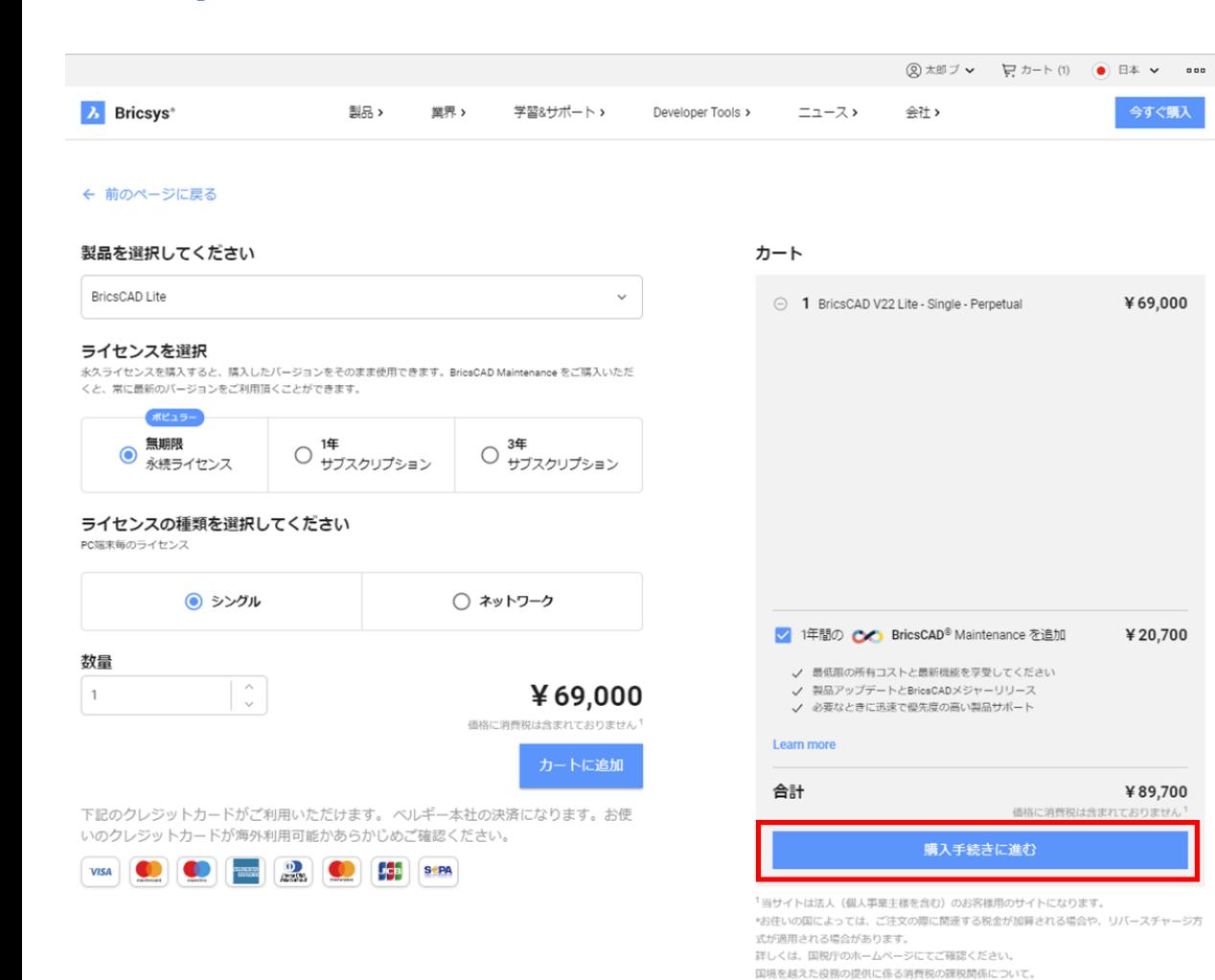

BricsysのeStoreで製品を選択いただき、カートに登録しました。 内容に問題が無ければ"購入手続きに進む"をクリックください

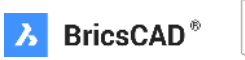

**Ma** 

https://www.nta.go.jp/publication/pamph/shohi/cross/01.htm

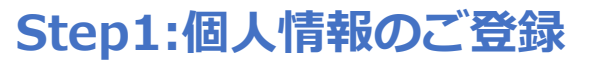

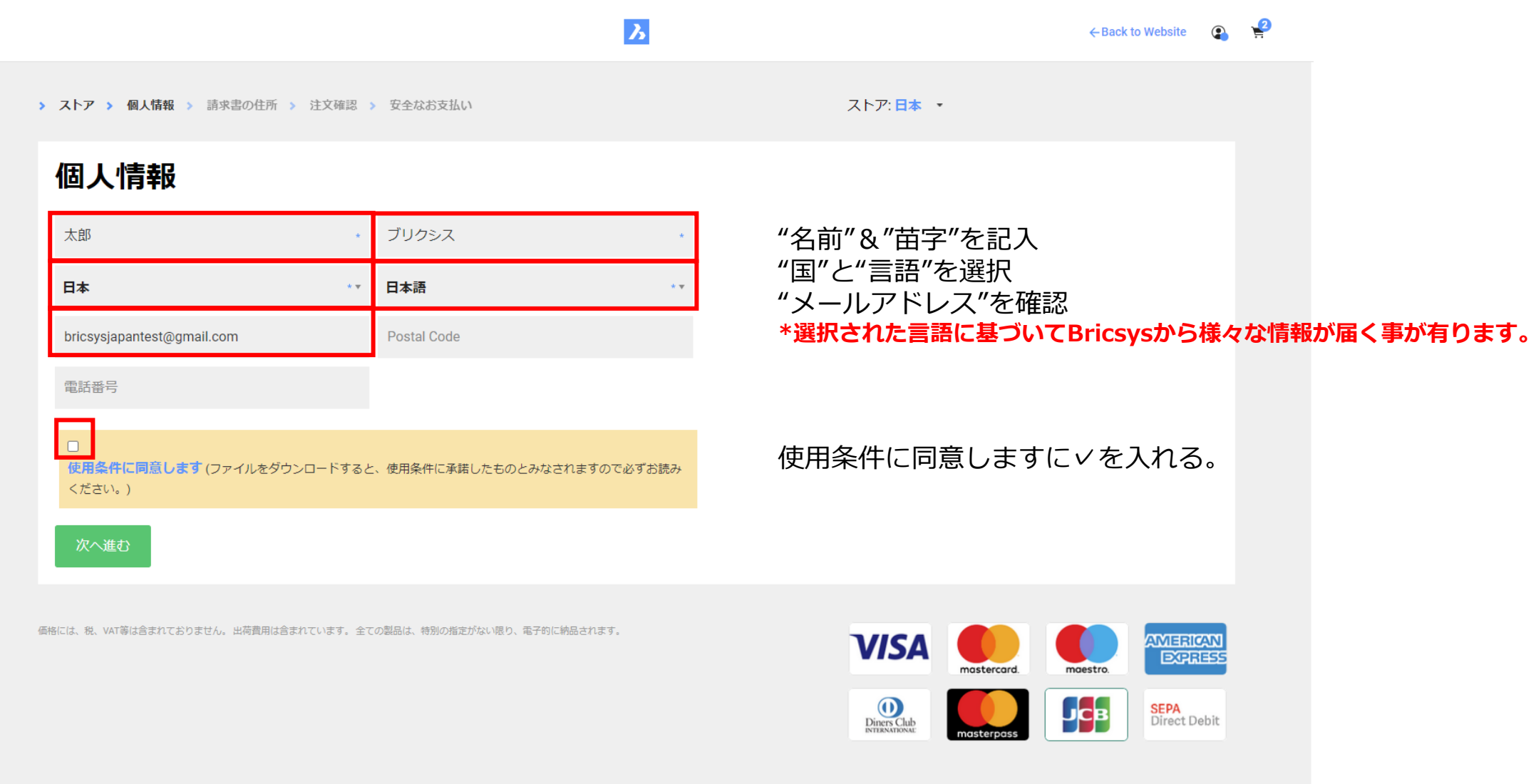

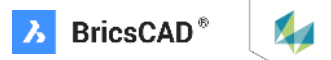

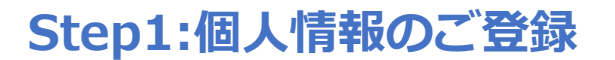

> ストア > 個人情報 > 請求書の住所 > 注文確認 > 安全なお支払い

ストア:日本 ▼

青字の"**組織の作成、または、組織に参加**"をクリックします。

### 請求書の住所

ストアから購入するために、組織の作成、または、組織に参加してください。 もし、個人としてご購入を希望される場合は、Bricsysの代理店までご連絡ください。

価格には、税、VAT等は含まれておりません。出荷費用は含まれています。全ての製品は、特別の指定がない限り、電子的に納品されます。

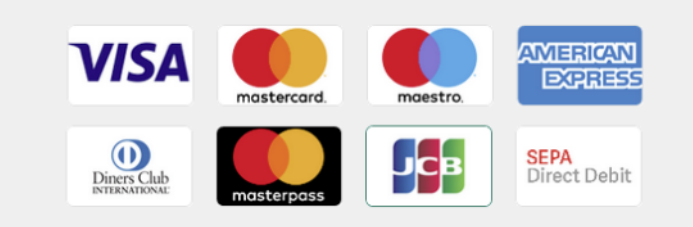

### 当サイトは法人(個人事業主様を含む)のお客様用サイトとなります。 お住まいの国によっては、ご注文の際に関連する税金が加算される場合や、リバースチャージ方式が適用される場合があります。 詳しくは国税庁のホームページをご確認ください。 \*国税庁HP 国境を越えた役務の提供に係る消費税の課税関係について <https://www.nta.go.jp/publication/pamph/shohi/cross/01.htm>

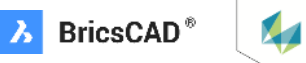

# **Step1:個人情報のご登録**

# "組織の作成、または、組織に参加"せずに個人としてのご購入を希望される場合は、 青字の"**Bricsysの代理店**"をクリックします。

以下の様な画面が表示され、追ってBricsysJapanからご案内が届きますので、それまでお待ちください。

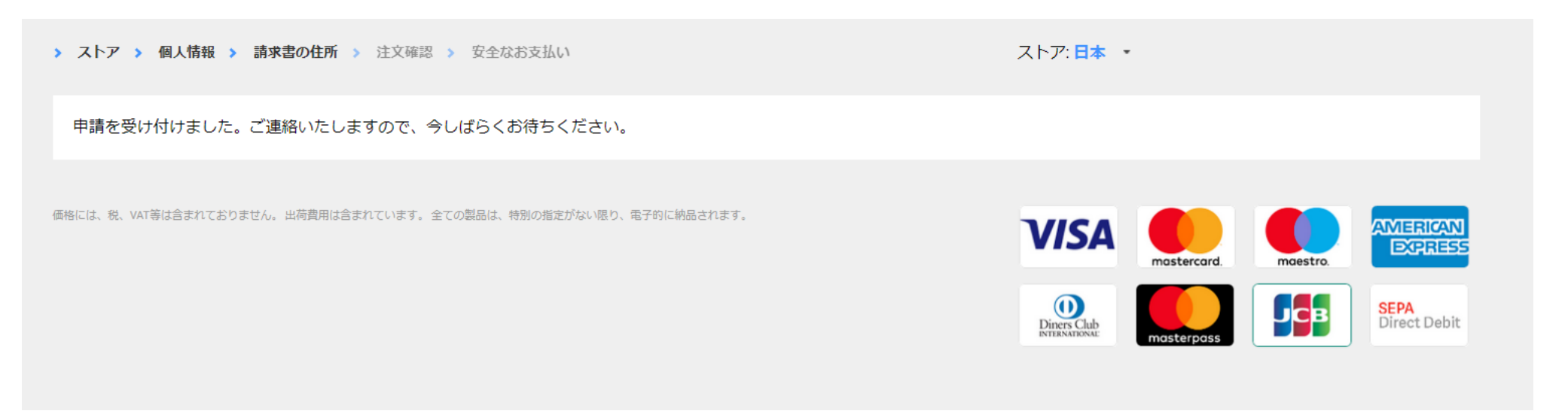

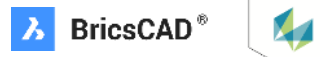

# **Step2:組織情報の追加**

"組織の作成、または、組織に参加" をクリックすると以下の画面になります。 こちらからお客様の組織情報をご登録いただきます。

ご登録の方法は以下の2通りがあります。 1.D-U-N-S® データベースの情報を利用

2.全て手動で入力

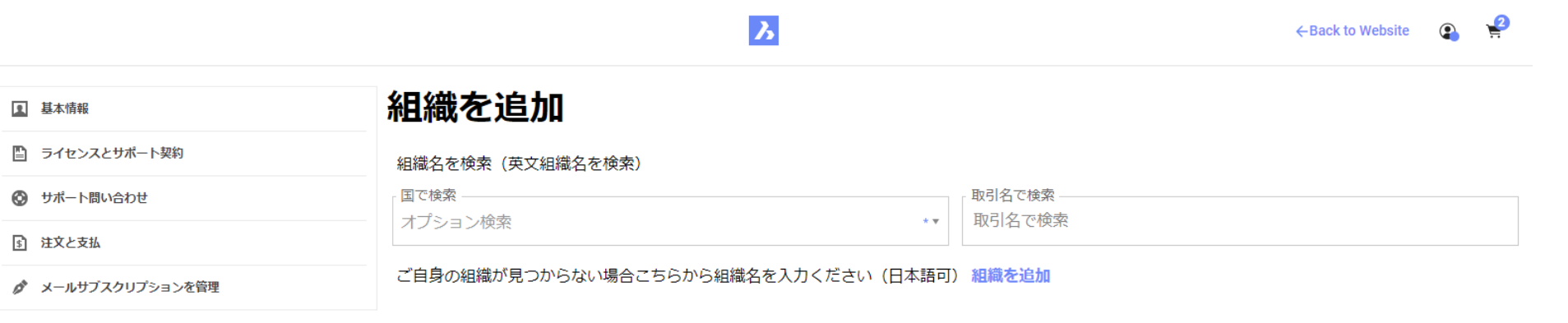

△ ホーム → Organization

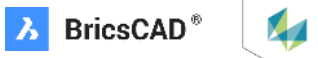

## **Step2:組織情報の追加 1.D-U-N-S® データベースの情報を利用**

 $\mathbf{z}$ 

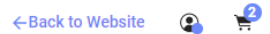

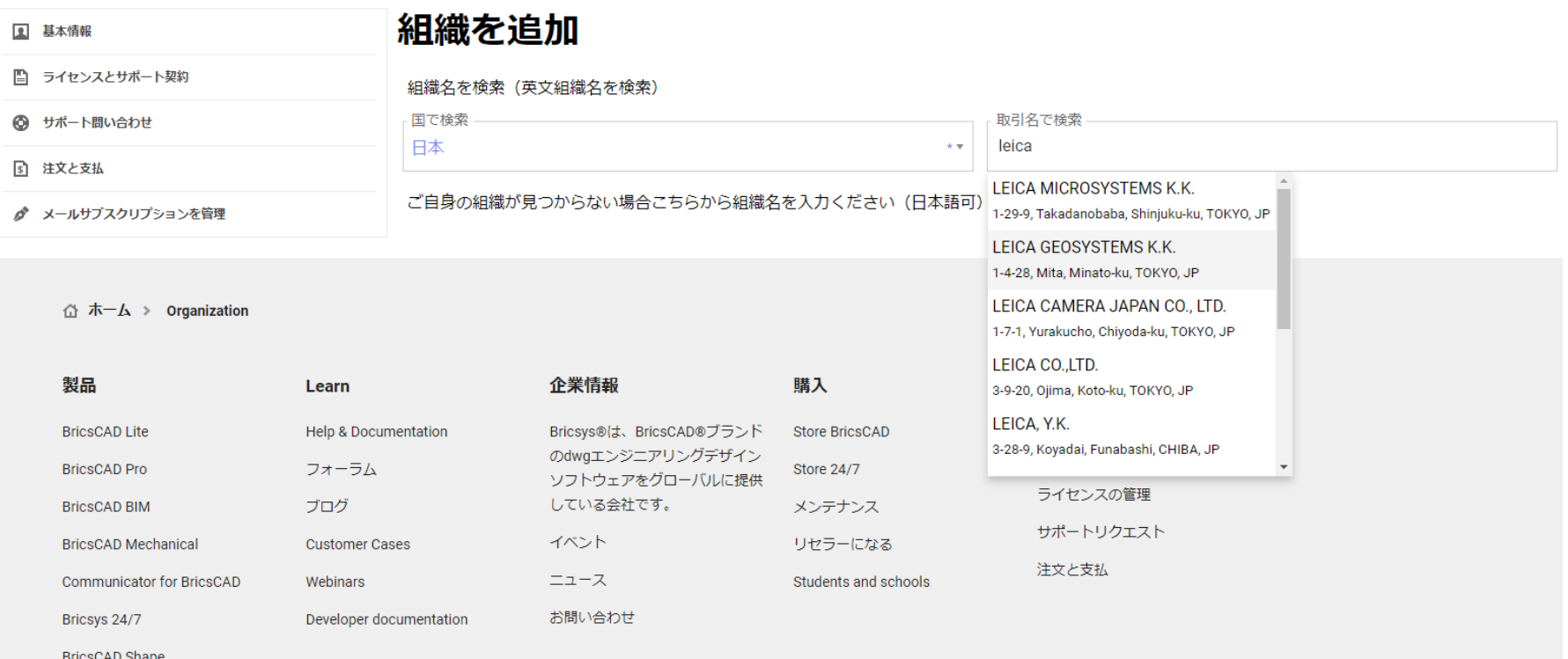

初めに"国"を検索(選択)してください。

その後、取引名を"英語表記"で検索します。 Bricsysでは、D&Bが開発した9桁の企業識別コードD-U-N-S® Number (ダンズナンバー)のデータベースを採用しています。 <https://www.tsr-net.co.jp/service/online/get-a-duns-number/index.html> 日本では東京商工リサーチがサービス提供されていますが、弊社のデータベースは残念ながら英語での検索のみ対応しています。

ご自身の会社もしくは事業所(支店)が見つかりましたら、クリックして選択してください。 6

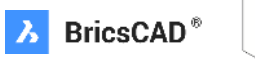

X<sub>1</sub>

## **Step2:組織情報の追加 1.D-U-N-S® データベースの情報を利用**

## 選択された組織情報が追加されます。 内容確認いただき、間違いなければ"**保存**"をクリックしてください。

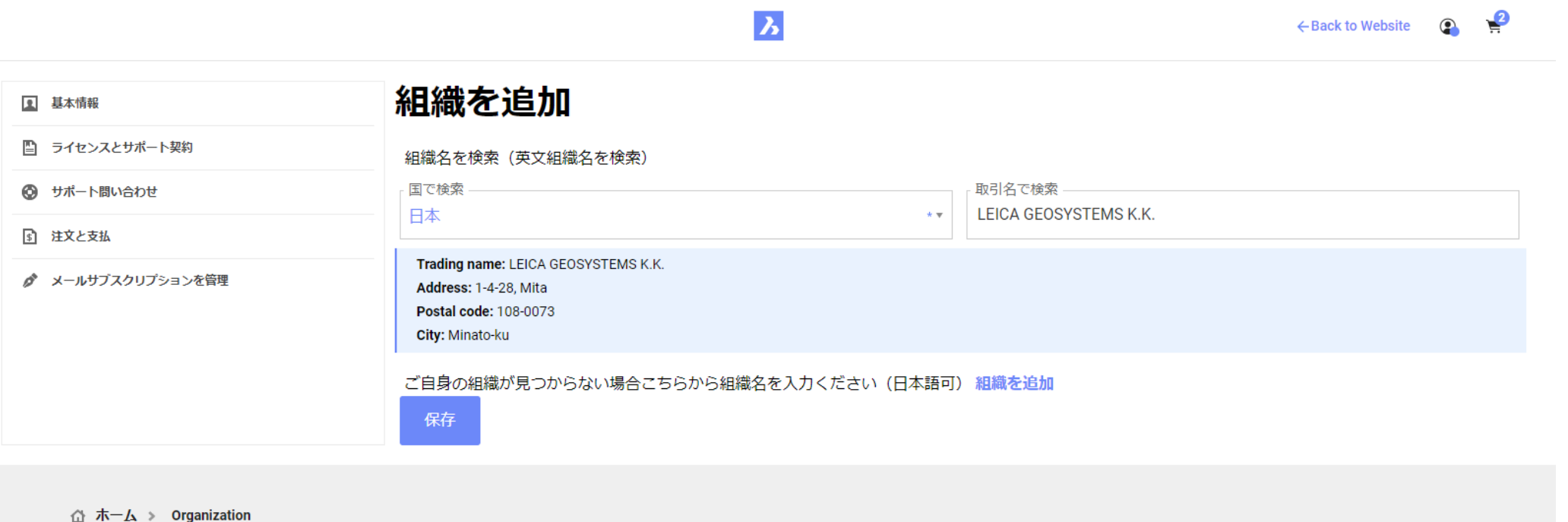

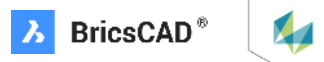

D-U-N-S® のデータベースで英語で貴社名が見つからなかった場合は、"**組織を追加**"をクリックしてください。

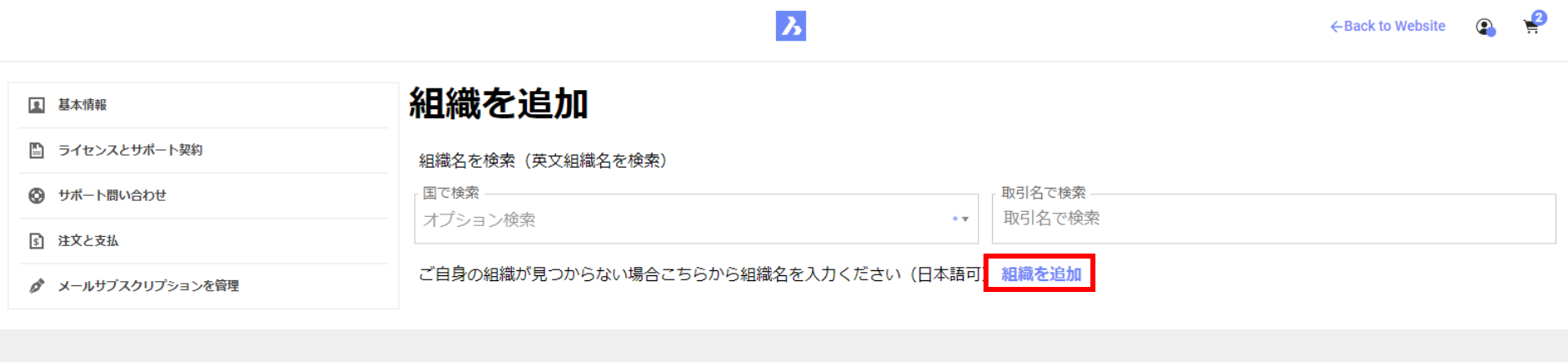

△ ホーム > Organization

 $\sqrt{2}$ 

## **Step2:組織情報の追加 2.全て手動で入力**

## 赤枠の必要事項を入力ください。

 $\boldsymbol{\lambda}$ 

← Back to Website ● ●

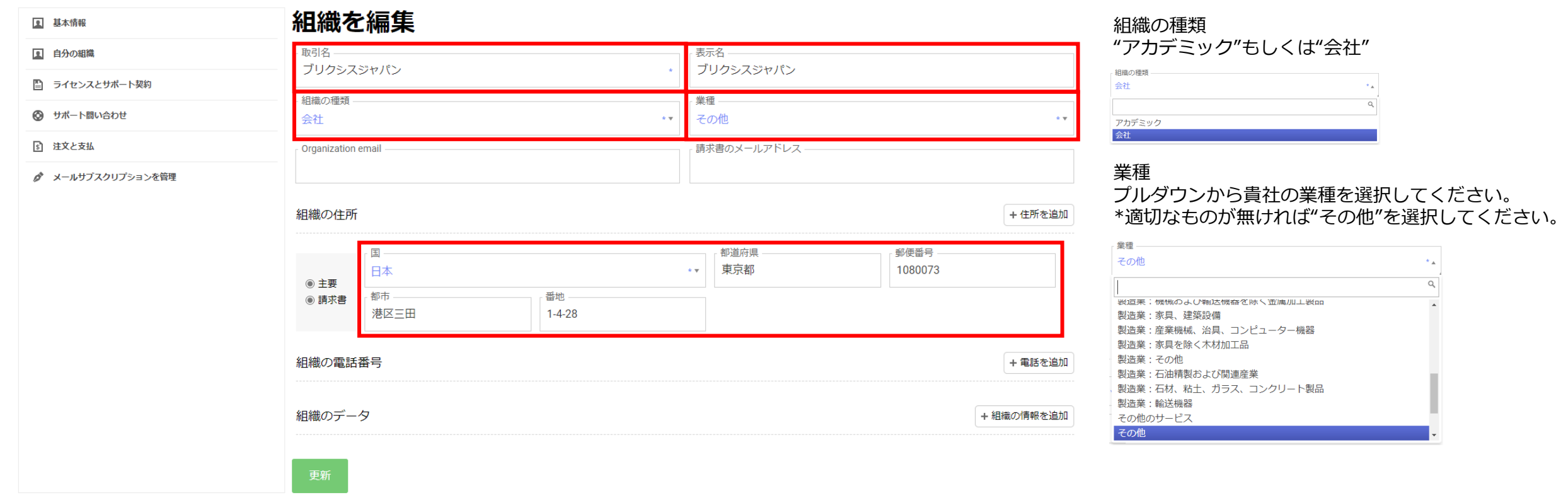

赤枠の必要事項の入力が完了しましたら、"保存"もしくは"更新"をクリックします。

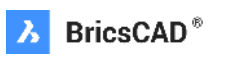

**X** 

## **Step2:組織情報の追加 2.全て手動で入力**

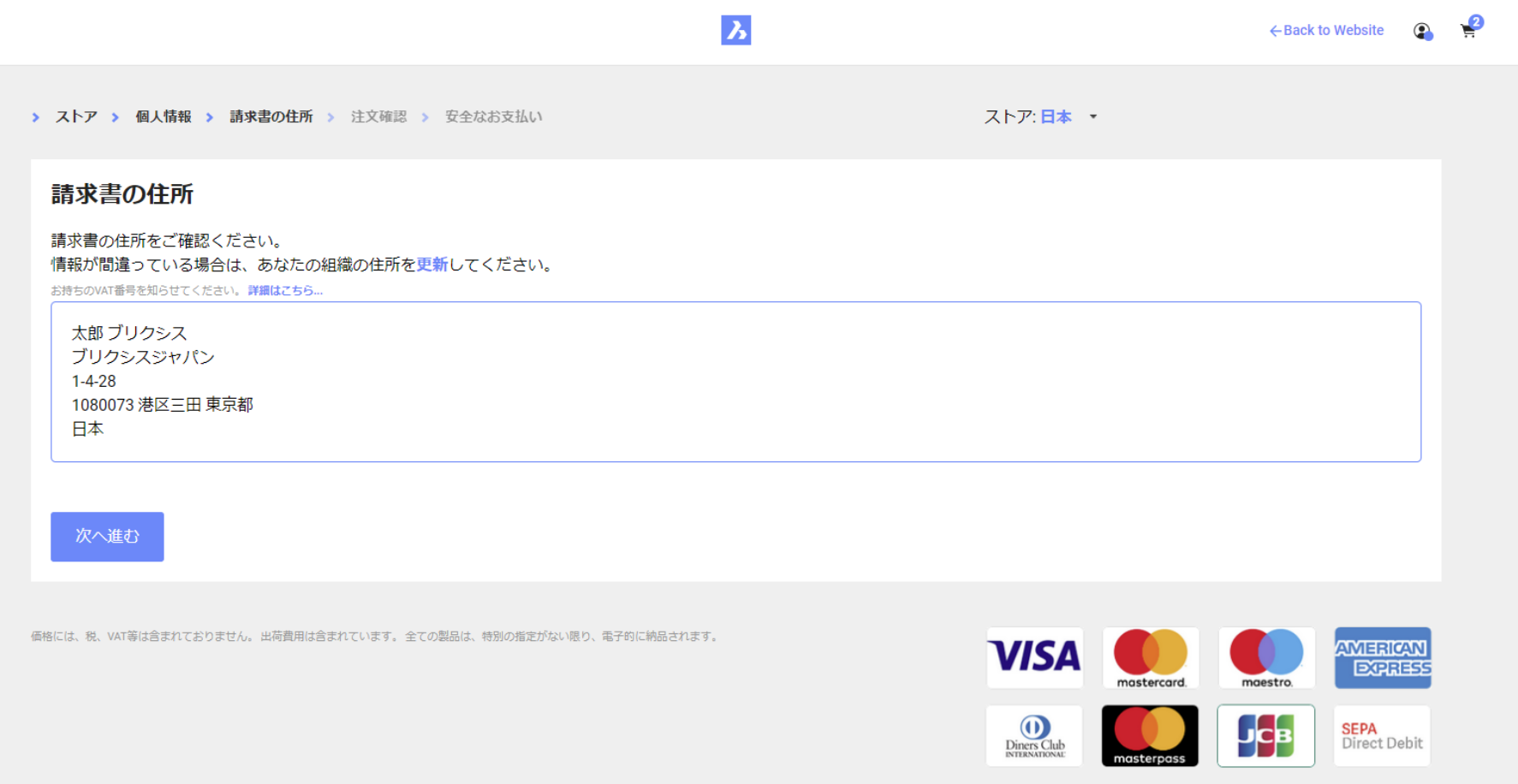

D-U-N-S® のデータベースから、もしくは手動で入力された内容が表示されます。 「請求書」と記載されていますが実際には取引明細書となります。内容ご確認ください。

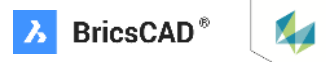

# **Step3:ご注文の確定**

最後にご注文内容の確認です。内容を確認いただき問題なければ"**OK**"をクリックください。 注意:"OK"をクリックされますとBricsys内で受注処理が行われます。 この後のクレジットカード決済の手続きの有無にかかわらず、Bricsysより次ページの様な注文確認メールが届きます。 実際には"受注残"の扱いとなり、クレジット決済完了後にライセンスキーが発行されます。

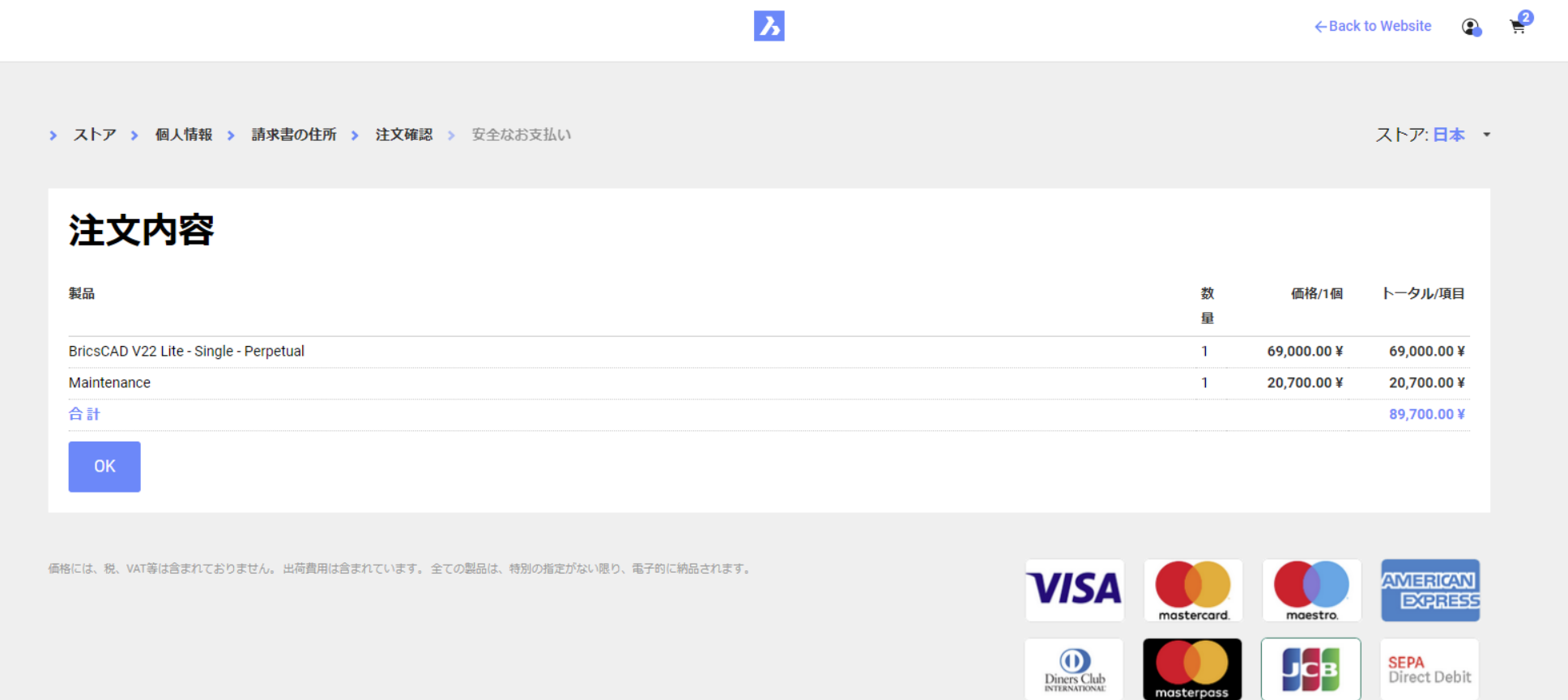

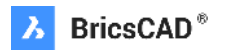

**M** 

# **Step3:ご注文の確定**

## 前述の通り、Bricsysでの受注処理が行われたため、 お客様に下記の様な注文確認メールが届きます。

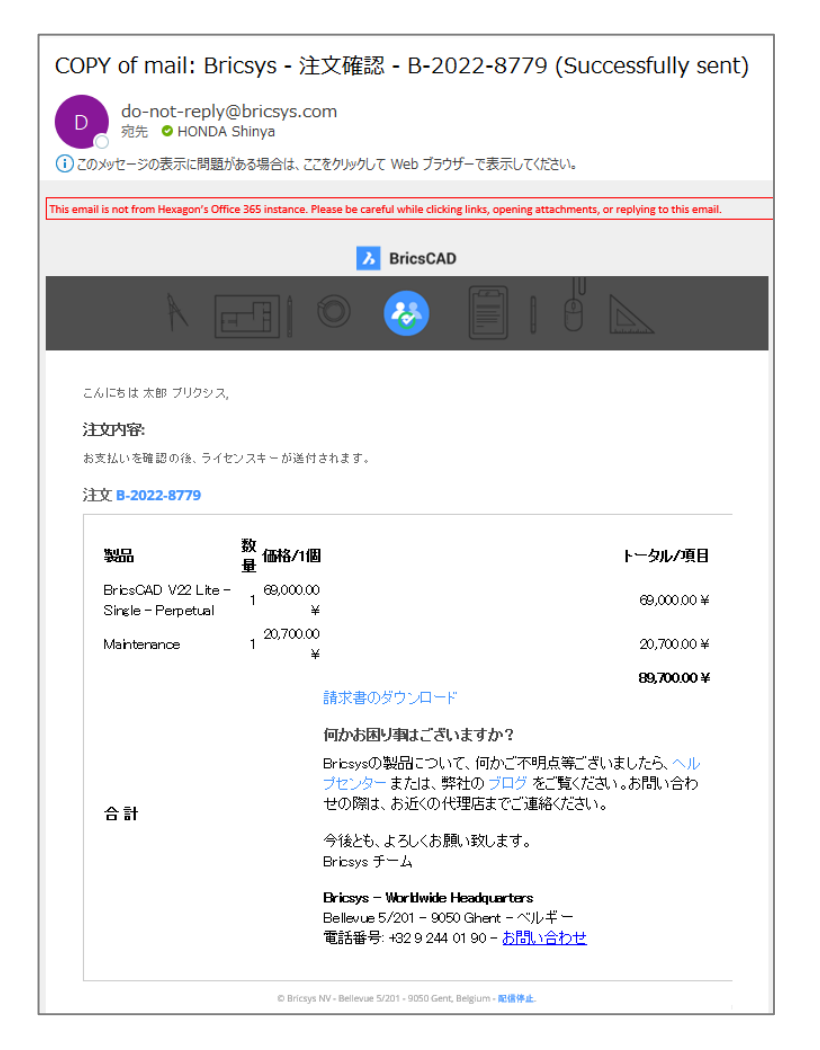

また、アカウント登録いただいたBricsysのWebサイトにログインいただきますと、 "注文と支払"をクリックいただくとご注文情報が確認いただけます。 <https://boa.bricsys.com/protected/account/invoices> ステータスをご確認いただくと"Pending"=支払い保留中となっています。

# $\mathbf{z}$ ← Back to Website

#### 注文と支払

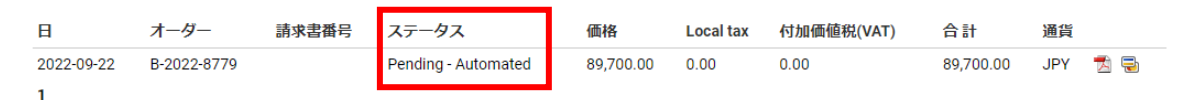

ご注意: オープン注文は5日以内に支払われる必要があります (銀行振込の場合は30日)。

△ ホーム > Account

**1 基本情報** 

国 自分の組織

5 注文と支払

■ ライセンスとサポート契約

₫ メールサブスクリプションを管理

◎ サポート問い合わせ

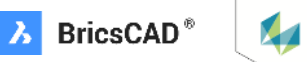

# Step4:クレジット決済 \*ここからはWorldPayという決済代行会社の画面になります。

# **BRICSYS**

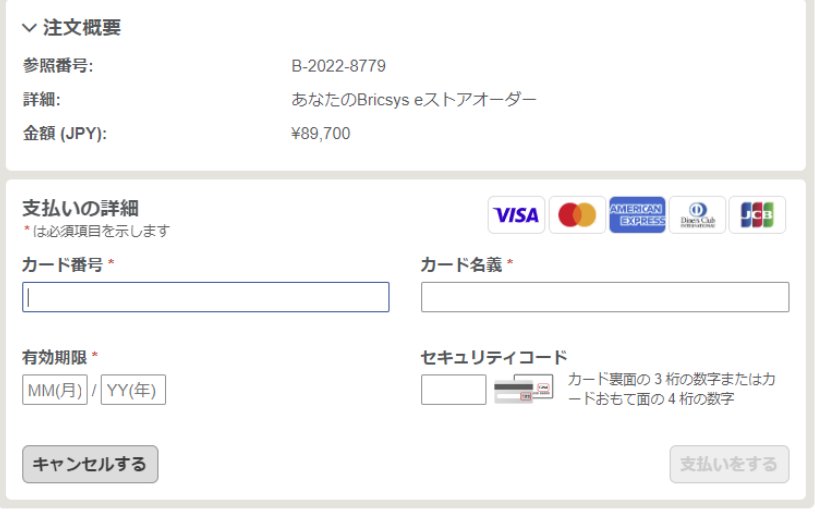

Worldpayによる決済処理を利用することにより、Worldpayのプライバシーポリシーに同意したものとみなされま す。 © Worldpay 2013-2022. All rights reserved.

# **BRICSYS**

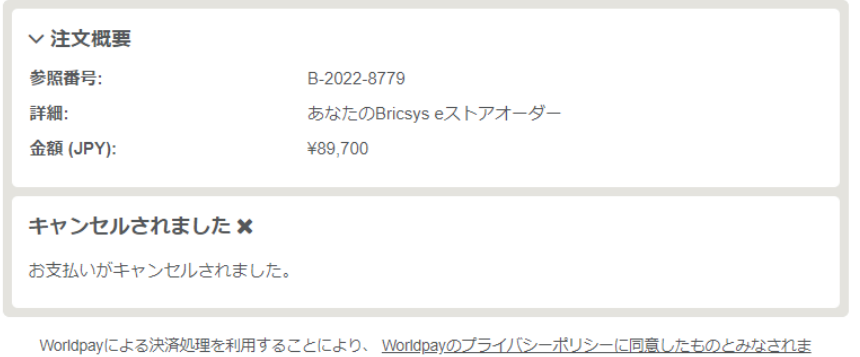

す。 © Worldpay 2013-2022. All rights reserved 弊社BricsysはeStoreでの決済代行にWorldPayのサービスを利用しています。 <https://honichi.com/words/Worldpay/> クレジットカードの必要事項を入力して"**支払いをする**"をクリックください。

・弊社eStoreは「請求書払いによる銀行振り込み」、「領収書の発行」には対応致しておりません。 上記支払い方法をご希望される場合は、販売会社様のサイトをご利用ください。

・お支払いにはクレジットカードがご利用頂けますが、ベルギー本社での決済となります。 ご利用のクレジットカードが海外利用可能かどうか、お支払いの前にご確認ください。

下記のクレジットカードがご利用いただけます。ベルギー本社の決済になります。お使 いのクレジットカードが海外利用可能かあらかじめご確認ください。

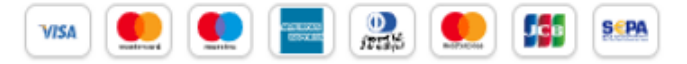

#### **\*ご注意**

**WorldPayでのお手続きをキャンセルされたい場合は"キャンセルする"をクリックする事で手続きが中止されます。 ただし、Bricsysへのご注文は残ったままとなりますので、追って弊社からご連絡させていただく場合が有ります。**

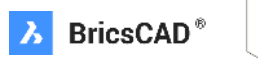

**X** 

# **Step4:クレジット決済**

### クレジットカードの必要事項を入力して "**支払いをする**"をクリックください。

# **BRICSYS**

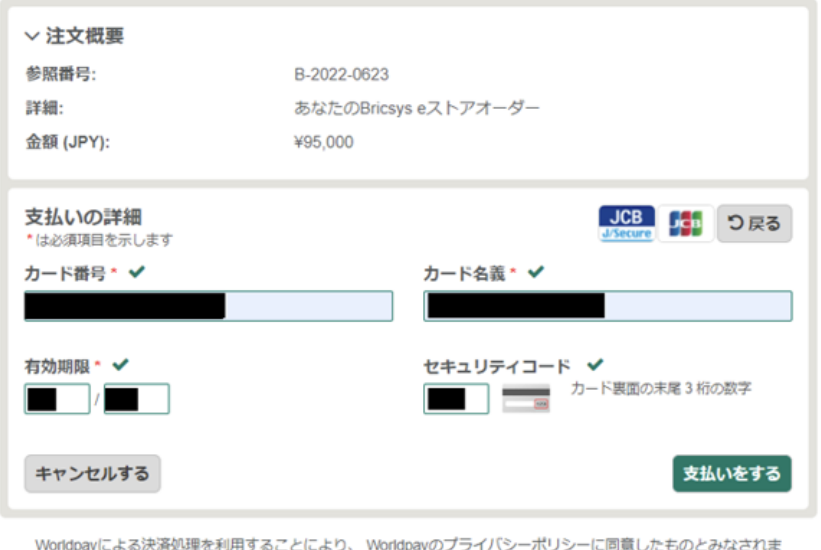

す。 @ Worldpay 2013-2021. All rights reserved.

その後下図のような画面が出ることが有りますが、 日本円での請求額が変動する事はありません。 "**同意する**"をクリックください。

# **BRICSYS**

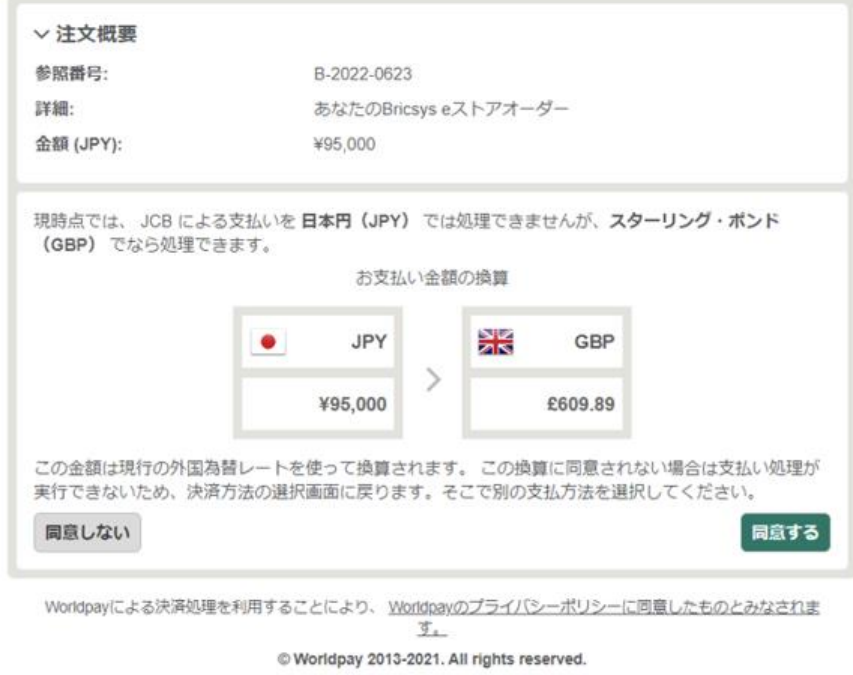

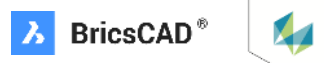

# **Step4:クレジット決済**

弊社e-Storeで採用しておりますWorldpayという決済システムの処理に問題が発生する可能性がございます。 原因としては以下が想定されます。

- ・お客様のクレジットカードが海外決済ご利用不可だった。
- ・弊社e-Storeで採用しておりますWorldpayという決済システムの処理に問題が発生した。

※WorldpayはJCBにも対応しておりますが、最近ヨーロッパでもVisaやMastercardが要求する2要素認証に関連したトラブルが散見されましたので、同様の 事象の可能性があります。

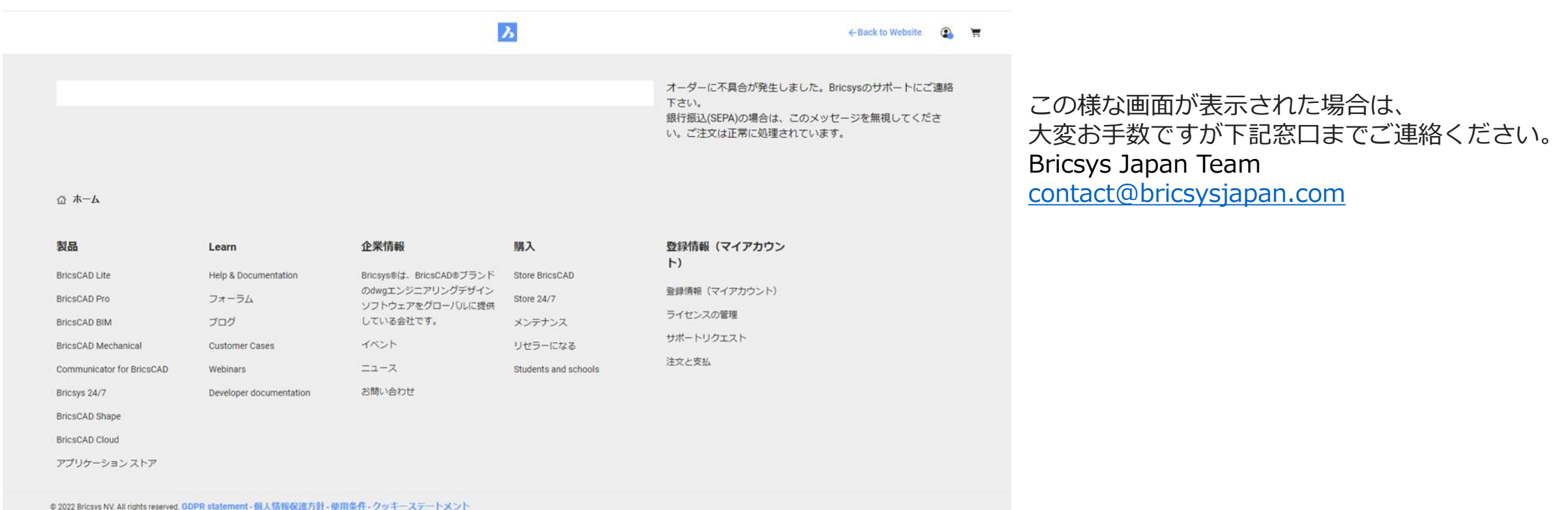

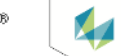

**Bricsys Japan Team**

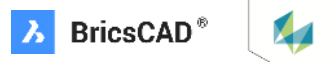